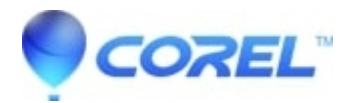

## **[Save And Load Workspaces In Corel® PaintShop Pro](http://kb.parallels.com/en/127155)**

• PaintShop Pro

## **Steps on how to save custom workspace configurations**

- 1. Open PaintShop Pro into Edit Mode
- 2. Click on File
- 3. Select Workspace from the drop-down menu
- 4. Click on Save
- 5. Type a Workspace Name into the empty field
- 6. Add a destination folder in the New Workspace Path by clicking on the button to the right of that space
- 7. Remove the check mark for Include Open Images
- 8. Click Save

## **Steps on how to load custom workspace configurations**

- 1. Click on File
- 2. Select Workspace from the drop-down menu
- 3. Click on Load
- 4. Click the Yes button
- 5. Click the Cancel button
- 6. Select the Workspace from the list that is going to be loaded
- 7. Click the Load button

© 1985-2024 Corel. All rights reserved.